## **Лабораторна робота №1**

- **Тема:** Стартова настройка бухгалтерського програмного забезпечення, внесення початкових залишків та побудова початкового балансу
- **Мета:** Одержання навичок щодо внесення початкових даних про підприємство та побудови початкового балансу в БПЗ "1С:Бухгалтерія"

**Завдання:** Використовуючи БПЗ "1С:Бухгалтерія":

1.Ввести дані про підприємство.

2.Ввести залишки по рахунках.

- 3. Ввести аналітичні дані по рахунках.
- 4. Побудувати початковий баланс.

## **Хід роботи**

1. Для підготовки до роботи програми "1С:Бухгалтерія", скопіюйте з диску Z: каталог 1C-4kyrs в власний розділ. Запустіть програму з робочого столу. При запуску програми включіть опцію "Монопольно".

2. **Для введення залишків в програмі "1С:Бухгалтерія" спочатку необхідно ввести дані в довідники.** *Нагадаємо, що в програмі "1С:Бухгалтерія" об`єктами аналітики є довідники програми – субконто. Реквізити нашого підприємства знаходяться в довіднику "Фірми".*

3. Встановимо дату введення залишків. Датою введення залишків має бути 31 грудня попереднього року. Для цього оберіть пункт меню "Сервіс: Параметри" і встановіть наступні дані:

- в закладці "Загальні": рік початку робочого століття - 2000 р., поточна дата – 31.12.2004р.

- в закладці "Бухгалтерські підсумки": 4 квартал попереднього року.

4. Натисніть кл. "Застосувати" та збережіть внесені зміни. В пункті меню "Операції: Керування бухгалтерськими підсумками" встановіть розрахунок по 4 квартал попереднього року. Натисніть кнопку "Установить расчет". Після цього натисніть кнопку "Полный перерасчет итогов".

5. Відкрийте п.м. "Операції:Константи" знайдіть константу "Використовувати рахунки витрат" та встановіть значення "Лише 9 клас".

6. Значення константи "Метод партійного обліку" встановіть – "по середньозваженій ціні".

7. Заповнення довідників. Довідники можна заповнювати як заздалегідь, так і в процесі введення операцій і документів. Спочатку внесемо дані про наше підприємство. Для цього відкрийте довідник "Фірми". Код запису в таблиці програма встановлює самостійно. Після цього введіть назву підприємства - СТОВ "Іванівка", адреса - с.Іванівка Вінницького р-ну. Інші реквізити ввести на власний розсуд., . Далі заповніть поля "Телефони", "Юридична адреса", "Галузь" – с.-г., "Форма власності" - приватна та закладку "Реєстрація і коди" (рис. 1). Поля "Відповідальні особи" та "Банківські реквізити" поки що не заповнюємо.

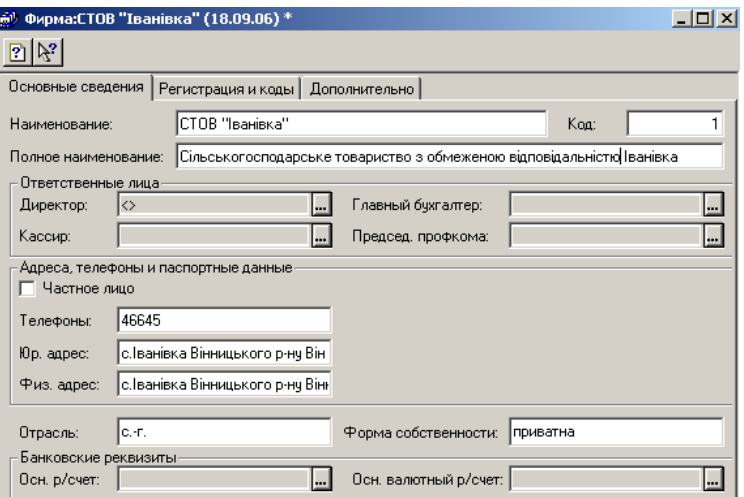

Рис.1. Заповнення довідника «Фірми»

8. Відкрийте закладку "Додатково" (рис. 2). В стрічці "Префікс номера" введіть дві букви "ІВ". Збережіть елемент.

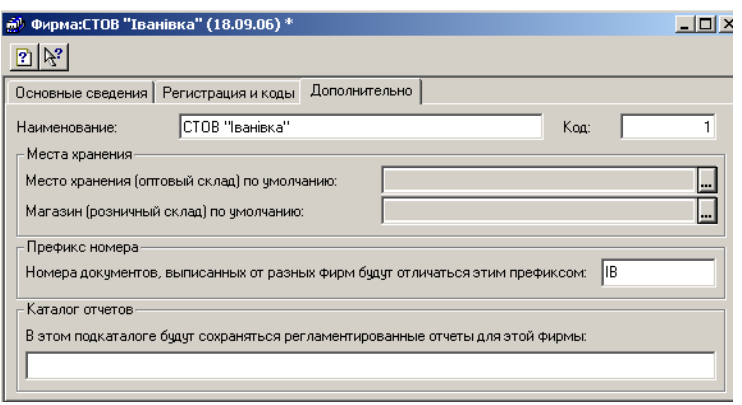

Рис. 2. Заповнення довідника «Фірми», закладка «Додатково»

9. Заповніть довідник "Рахунки нашої фірми" (рис. 3). Для цього створіть дві групи рахунків: "Безготівкові" та "Готівкові" (Каса).

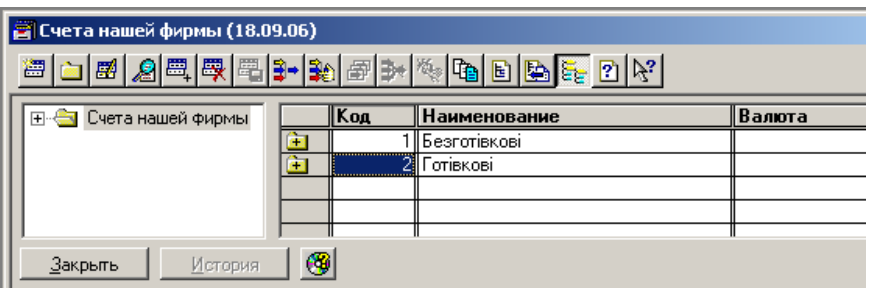

Рис. 3. Заповнення довідника «Рахунки нашої фірми»

10.В групі "Безготівкові" створіть новий елемент – рахунок нашої фірми "основний р/р (грн.)" (рис.4). В полі "Валюта" вкажіть "Гривня", а в полі "Рахунок" вкажіть 311. Введіть номер розрахункового рахунку – 453454212442425. В полі "Банк" оберіть із наявного списку Вінницьку філію АКБ "Укрсоцбанк". Збережіть елемент.

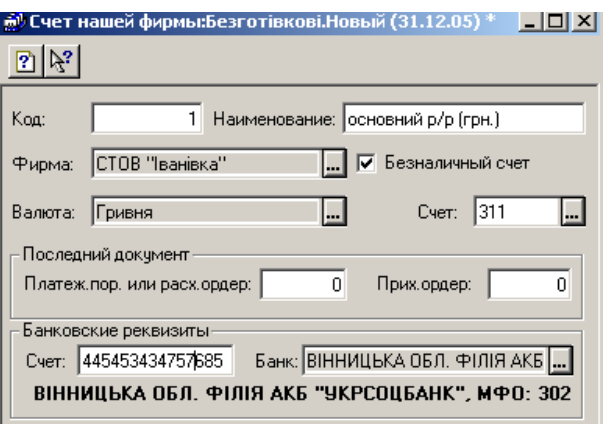

Рис. 4. Заповнення довідника «Рахунки нашої фірми», елемент «основний р/р»

11.Аналогічно створіть запис "Основний (каса), грн." по групі

Готівкові (Каса). Так як рахунок готівковий, то не забудьте зняти прапорець в стрічці "Безготівковий рахунок". Рахунок – 301.

12.Введіть дані в довідник "Співробітники", використовуючи аналітичні дані табл.1. Та заповніть усі закладки (рис.5). Дата прийому працівників повинна бути в інтервалі до 31.12. поточного року. Пільг працівники не мають. Усі співробітники є членами профспілки. Інші реквізити внести на власний розсуд.

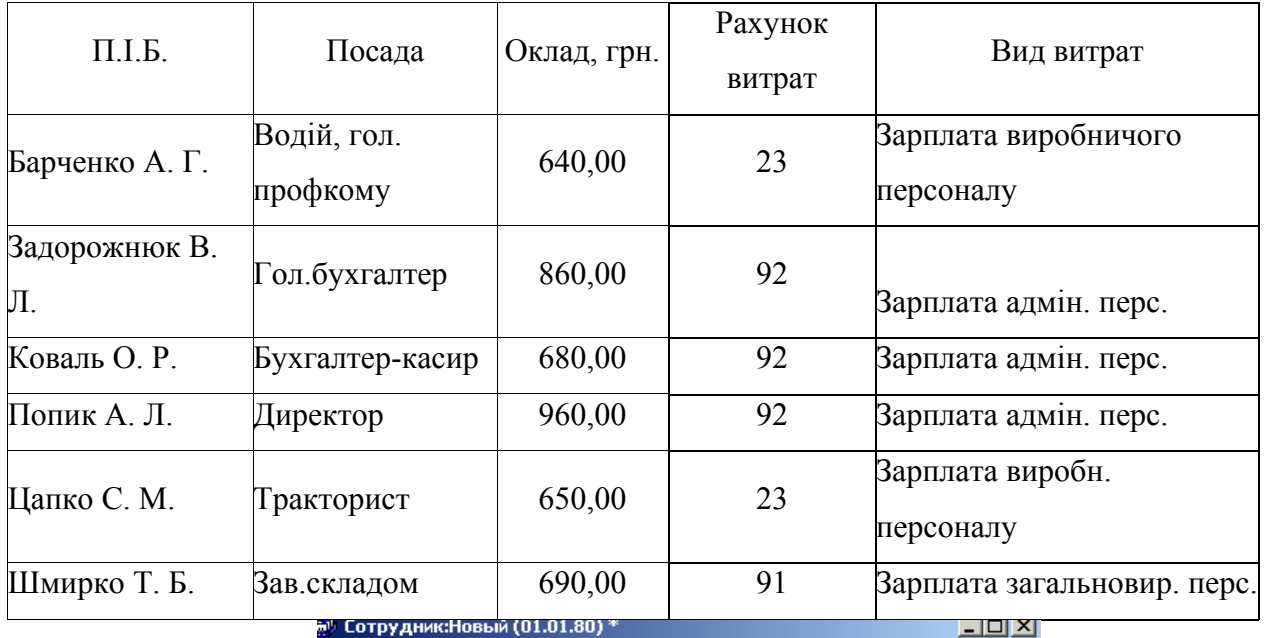

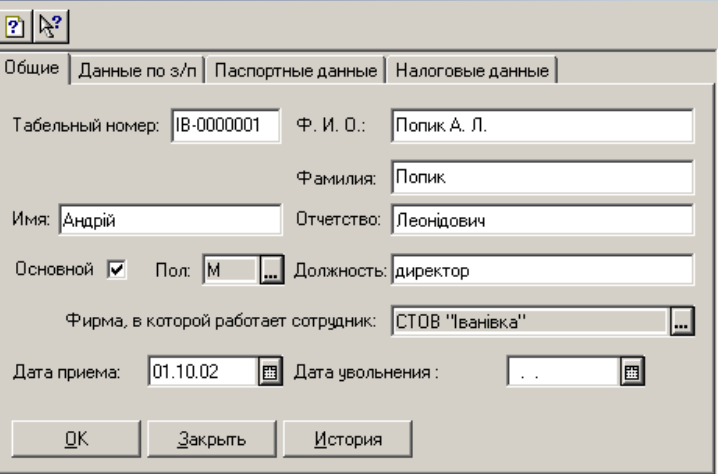

Рис. 5.Заповнення вікна нового елементу довідника «Співробітники»

13. Заповніть довідник "Місця зберігання". Для цього створіть три групи:

- МВО;
- Оптові склади;

- Магазини (рис. 6)

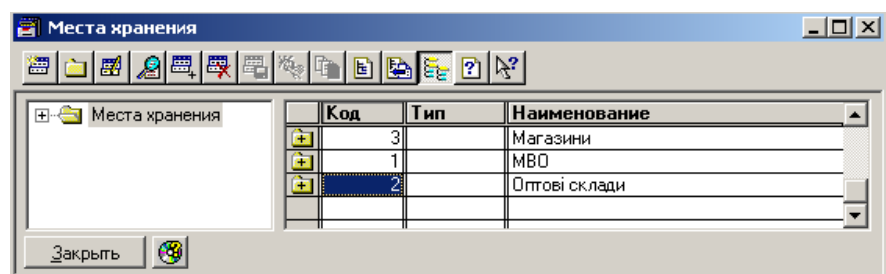

Рис. 6. Вікно довідника "Місця зберігання"

Групи повинні містити наступні елементи:

- МВО - Шмирко Т.Б., Барченко А.Г., Коваль О.П. При заповненні елементів даної групи вказуємо тип – МОЛ, обираємо відповідне П.І.Б. та натискаємо "ОК" для збереження даних.

- Оптові склади - склад №1, склад готової продукції. При заповненні елементів даної групи вказуємо тип – "склад", вид – "оптовий", та вводимо відповідну назву. Натискаємо "ОК" для збереження даних (рис. 7).

- Магазини - торг. місце № 434/ЦР м. Вінниця При заповненні елементів даної групи вказуємо тип – "склад", вид – "роздрібний", та вводимо відповідну назву. Натискаємо "ОК" для збереження даних.

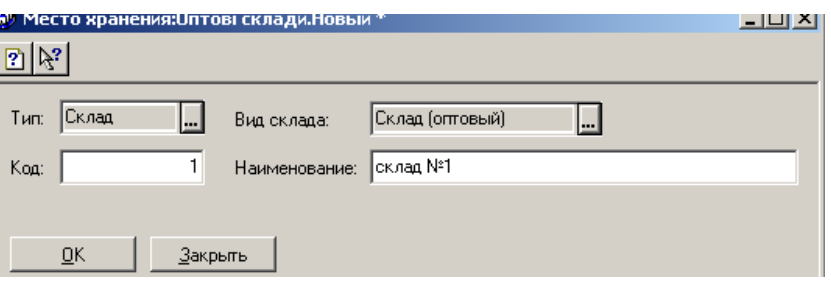

Рис. 7. Елемент довідника "Місця зберігання"

14. Відкрийте довідник "Фірми" та введіть дані про відповідальних осіб, банківські реквізити (основний р/р) та місця зберігання.

15. Дані про постачальників та покупців введіть в довідник "Контрагенти". В цьому довіднику створіть три групи

- "Покупці";

- "Постачальники";

- "Засновники".

Взаєморозрахунки будемо вести в розрізі рахунків та накладних, інші

реквізити ввести на власний розсуд рис. 8.

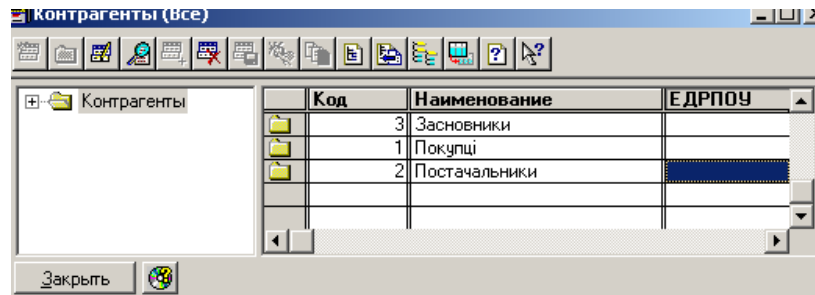

# Рис. 8. Вікно довідника "Контрагенти"

В групі "Покупці" створіть елементи відповідно до таблиці та рис. 9.

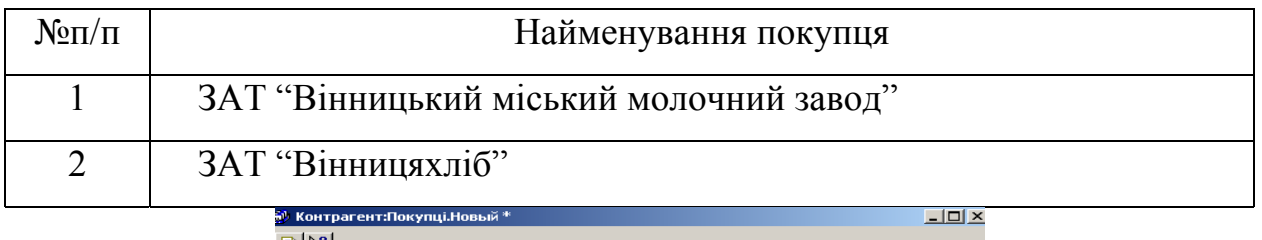

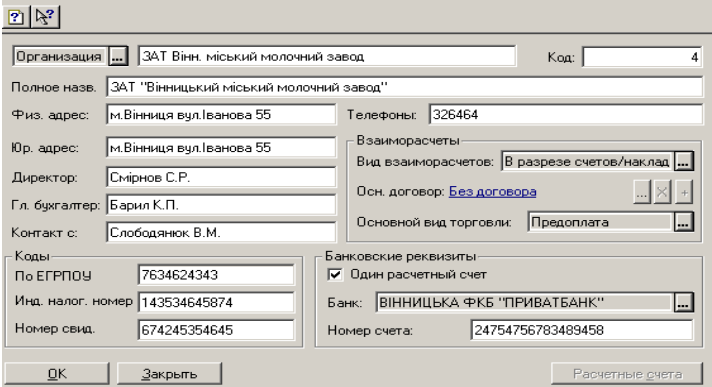

Рис. 9. Вікно елементу довідника "Контрагенти"

В групі "Постачальники" створіть елементи відповідно до таблиці

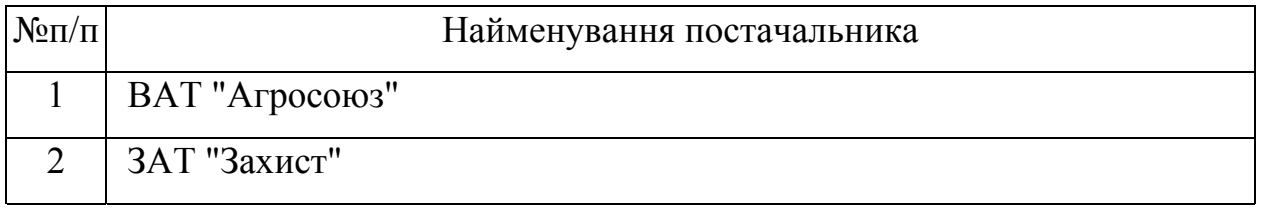

В групі "Засновники" створіть елемент "Всі засновники".

16.Перейдіть до довідника "Номенклатура". В даному довіднику створимо трьохрівневу аналітику. Для цього спочатку створіть групи "Виробничі запаси" та "Готова продукція".

17.В папці "Виробничі запаси» створіть групи:

− "Засоби захисту рослин";

− "Добрива";

− "Насіння".

18.Створіть елементи в кожній групі відповідно до даних табл. . При створенні елементу встановіть в закладці "Ціни" встановіть наступні дані:

- − "Вид" –матеріал;
- − "ПДВ" –20%;
- − "Валюта" гривня;
- − одиниці виміру введіть відповідно до даних табл.;
- − ціна вводиться відповідно до табл.

В закладці "Додатково" введемо наступні дані:

- − "рахунок витрат" 23;
- − "вид витрат" прямі матеріальні витрати;
- − облік по рахунку 208 (рис. 10).

#### **208 "Матеріали сільськогосподарського призначення"\***

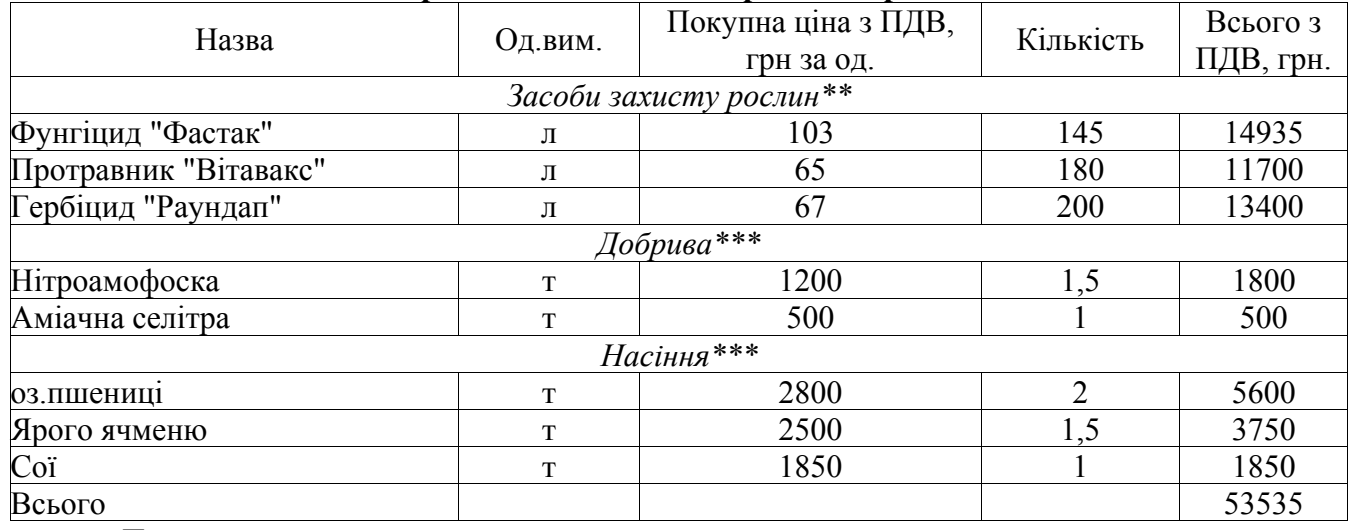

*Примітки:*

*\* рахунок витрат -23 "Виробництво", витрати: "Прямі виробничі: прямі матеріальні";*

*\*\* відпускна ціна більша за покупну на 1 грн.;*

*\*\*\* відпускна ціна більша за покупну на 10 грн.;*

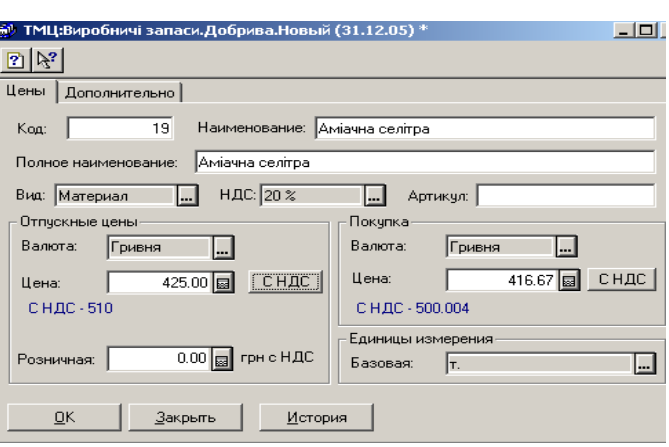

Рис. 10. Вікно елементу довідника "Номенклатура ТМЦ" В папці "Готова продукція" створіть групи:

- − Рослинництво;
- − Тваринництво.

19.Створіть елементи в кожній групі відповідно до даних табл. . При створенні елементу встановіть в закладці "Ціни" встановіть наступні дані:

- − "Вид" продукція;
- − "ПДВ" –20%;
- − "Валюта" гривня;
- − одиниці виміру введіть відповідно до даних табл.;
- − ціна вводиться відповідно до табл.

В закладці "Додатково" введемо наступні дані:

- − "рахунок витрат" 23;
- − "вид витрат" прямі матеріальні витрати;
- − облік по рахунку 26.

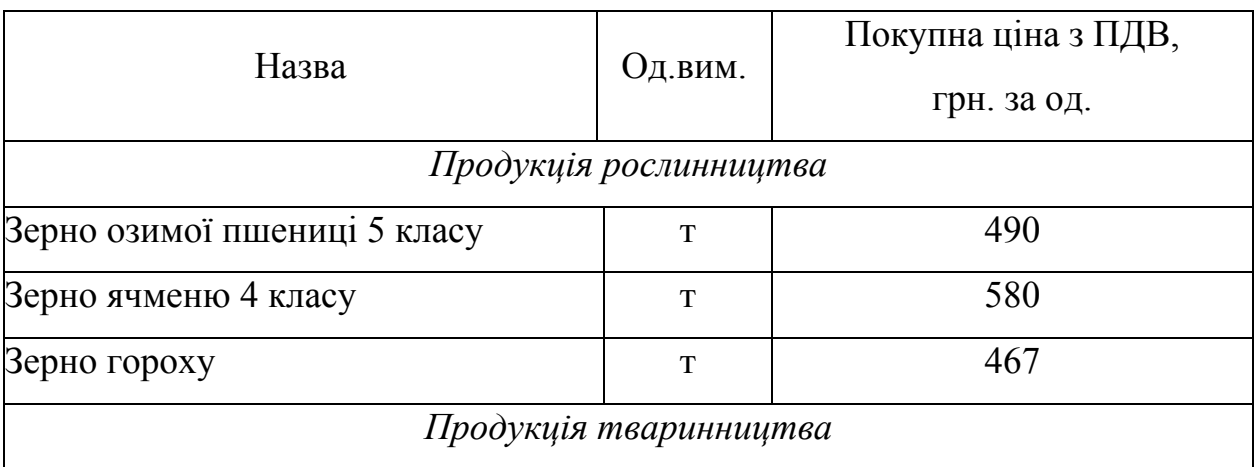

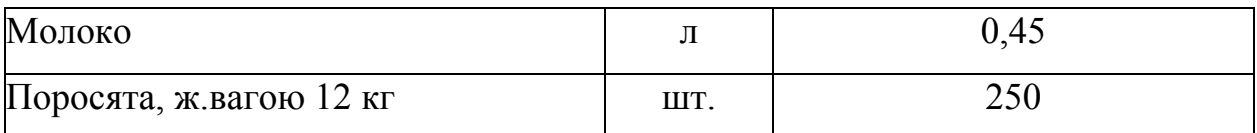

18.Дані про основні засоби підприємства внесемо в довідник "Необоротні активи". Створимо групу "Основні засоби" та записи в них відповідно до табл. та рис. 11.

| Назва                  | Субрахун<br>$\mathbb{R}$ | Початкова<br>вартість,<br>грн | грн.<br>Знос, | Рахунок | Е Дата<br>введення в<br>≖експлуатацію | <b>MBO</b>              | Метод розрахунку<br>зносу | $\infty$<br>податк.<br>обліку<br>рупа |
|------------------------|--------------------------|-------------------------------|---------------|---------|---------------------------------------|-------------------------|---------------------------|---------------------------------------|
| Принтер                | 104                      | 650                           | 120           | 92      | 14.03.03                              |                         | Коваль О.Р. Прямолінійний | $\mathbf{I}$                          |
| Комп'ютер              | 104                      | 3400                          | 420           | 92      | 15.03.03                              |                         | Коваль О.Р. Прямолінійний | $\mathbf{I}$                          |
| Автомобіль<br>"Газель" | 105                      | 72000                         | 6300          | 91      | 10.01.03                              | Барченко<br>$A.\Gamma.$ | Прямолінійний             | III                                   |
| Будівля<br>складу      | 103                      | 380000                        | 65680         | 91      | 31.10.02                              |                         | Шмирко Т.Б. Прямолінійний |                                       |

**10 "Основні засоби"**

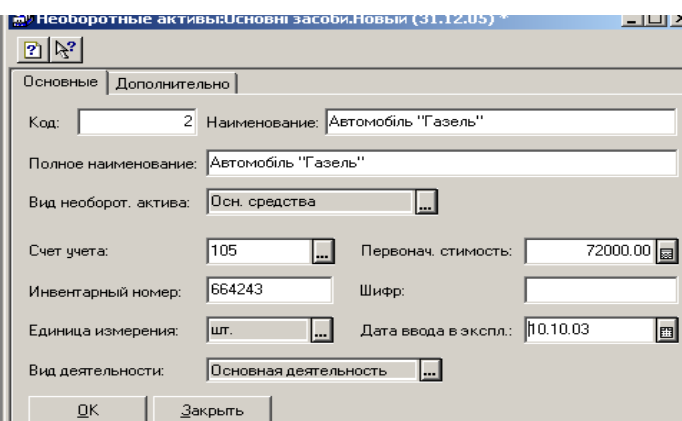

Рис. 11. Заповнення довідника «Необоротні активи»

19. Наступним кроком, буде внесення залишків згідно початкового балансу.

*Нагадаємо, що внесення залишків на рахунки в програмі "1С:Бухгалтерія" можна здійснювати двома способами:*

*1спосіб –за допомогою спеціалізованих документів, що формують відповідні проводки;*

*2 спосіб - за допомогою ручних операцій (допоміжних проводок), коли рахунок, по якому вводиться залишок, кореспондує з позабалансовим допоміжним рахунком 00.* 

## **Початковий Баланс**

# На 1 січня поточного року

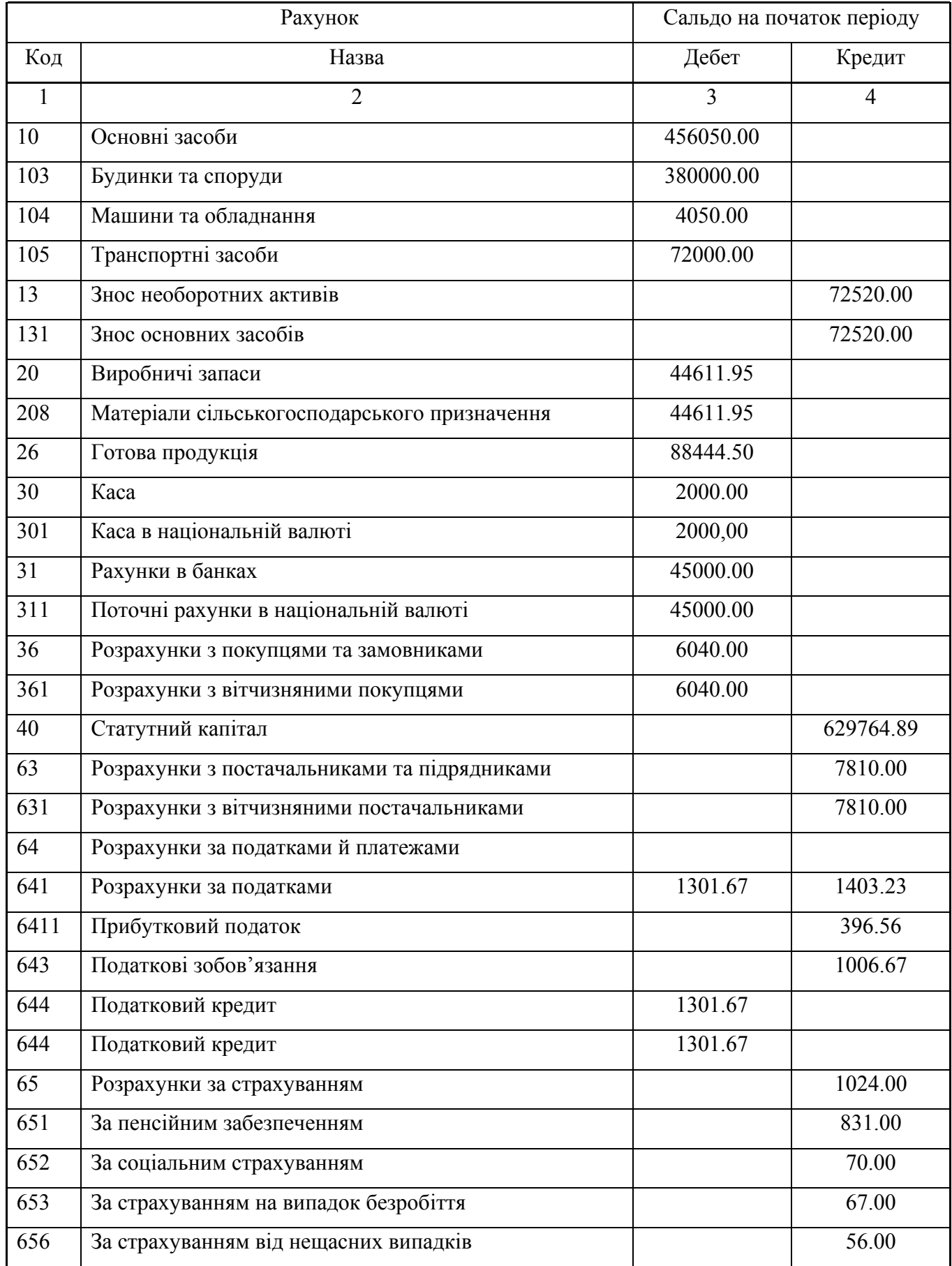

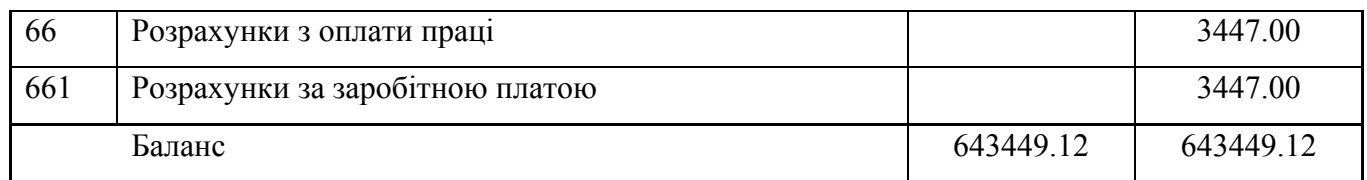

20.Внесення залишків по виробничих запасах, по контрагентах та розрахунках по оплаті праці будемо здійснювати за допомогою спеціалізованих документів.

21.Для внесення залишків по виробничих запасах, відкрийте документ "Залишки ТМЦ" і оберіть з пункт меню "Документи: Введення залишків"

22.Вказуємо "Місце зберігання"- "склад №1". При заповненні табличної частини натискаємо кл. "Заповнити" та обираємо групу "Виробничі запаси", після чого форма заповниться всіма елементами групи. Кількість одиниць по усіх виробничих запасах введіть використовуючи дані із таблиці. Після заповнення даних натисніть кл. "ОК" та проведіть документ (рис. 12).

| Назва                   |                                                                                    | Од.вим.                     | Покупна ціна з ПДВ,                                                                                                    | Кількість                          | Всього з  |  |  |
|-------------------------|------------------------------------------------------------------------------------|-----------------------------|----------------------------------------------------------------------------------------------------|------------------------------------|-----------|--|--|
|                         |                                                                                    |                             | грн за од.                                                                                                    |                                    | ПДВ, грн. |  |  |
| Засоби захисту рослин** |                                                                                    |                             |                                                                                                    |                                    |           |  |  |
| Фунгіцид "Фастак"       |                                                                                    | Л                           | 103                                                                                                    | 145                                | 14935     |  |  |
| Протравник "Вітавакс"   |                                                                                    | Л                           | 65                                                                                                    | 180                                | 11700     |  |  |
| Гербіцид "Раундап"      |                                                                                    | Л                           | 67                                                                                                    | 200                                | 13400     |  |  |
|                         |                                                                                    |                             | Добрива***                                                                                                    |                                    |           |  |  |
| Нітроамофоска           |                                                                                    | $\mathbf T$                 | 1200                                                                                                    | 1,5                                | 1800      |  |  |
| Аміачна селітра         |                                                                                    | T                           | 500                                                                                                    |                                    | 500       |  |  |
|                         |                                                                                    |                             | Насіння***                                                                                                    |                                    |           |  |  |
| 03. ПШЕНИЦ1             |                                                                                    | $\mathbf T$                 | 2800                                                                                                    | $\overline{2}$                     | 5600      |  |  |
| Ярого ячменю            |                                                                                    | T                           | 2500                                                                                                    | 1,5                                | 3750      |  |  |
| Coï                     |                                                                                    | T                           | 1850                                                                                                    |                                    | 1850      |  |  |
| Всього                  |                                                                                    |                             |                                                                                                    |                                    | 53535     |  |  |
|                         | ■ Ввод остатков ТМЦ-Новый *                                                        |                             |                                                                                                    | $\Box$ o $\times$                  |           |  |  |
|                         |                                                                                    |                             |                                                                                                    |                                    |           |  |  |
|                         | СТОВ "Іванівка"                                                                    |                             |                                                                                                    |                                    |           |  |  |
|                         | Ввод остатков ТМЦ №                                                                | BBO-000001                  | 31.12.05<br>圖<br>OT.                                                                                                    |                                    |           |  |  |
|                         | $\Box$<br>Место хранения: склад №1                                                 |                             |                                                                                                    |                                    |           |  |  |
|                         | Примечание:                                                                        |                             |                                                                                                    |                                    |           |  |  |
|                         | ТМЦ<br>N<br>Партия<br>Аміачна селітра<br>Партия по умолчанию<br>⊡<br>QK<br>Закрыть | К-во<br>Ea.<br>iΤ<br>Подбор | Ц грн -<br>Сумма -<br>$\overline{\mathsf{k}}$<br>Сумма +<br>1.000<br>416.67<br>416.67<br>1.000<br>500.004<br>$ \mathbf{G} $<br>Заполнить | Цена розн<br>$\blacktriangleright$ |           |  |  |

**208 "Матеріали сільськогосподарського призначення"\***

Рис. 12. Документ «Введення залишків ТМЦ».

23.Відкрийте журнал "Інші: Введення залишків", встановіть курсор на документ "Залишки ТМЦ" та за допомогою кнопки "Друк руху" перегляньте проводки, що сформував документ.

24. Аналогічно п. 21-22 та згідно даних таблиці введіть залишки по рахунку 26 "Готова продукція", "Місце зберігання"- "склад готової продукції".

| Назва                        | Од.вим. | $\sim$ $\sim$ $\sim$<br>Покупна ціна з ПДВ, | Кількість | Всього з  |  |  |
|------------------------------|---------|---------------------------------------------|-----------|-----------|--|--|
|                              |         | грн. за од.                                 |           | ПДВ, грн. |  |  |
| Рослинництво                 |         |                                             |           |           |  |  |
| Зерно озимої пшениці 5 класу | Т       | 490                                         | 54        | 26460     |  |  |
| Зерно ячменю 4 класу         | т       | 580                                         | 60        | 34800     |  |  |
| Зерно гороху                 | т       | 467                                         | 46        | 21482     |  |  |
| Тваринництво                 |         |                                             |           |           |  |  |
| Молоко                       | Л       | 0.45                                        | 450       | 202,5     |  |  |
| Поросята, ж.вагою 12 кг      | IIIT.   | 250                                         | 22        | 5500      |  |  |
| Всього                       |         |                                             |           | 88444,5   |  |  |

**26 "Готова продукція"**

25.Відкрийте журнал "Інші: Введення залишків" та за допомогою кнопки "Друк руху" перегляньте проводки, що сформував документ.

26.Введіть залишки по контрагентах, використовуючи документ "Залишки взаєморозрахунків" з пункту меню "Документи: Введення залишків". Користуючись рис.13 і даними таблиці заповніть документ по розрахунках з покупцями та постачальниками і проведіть його.

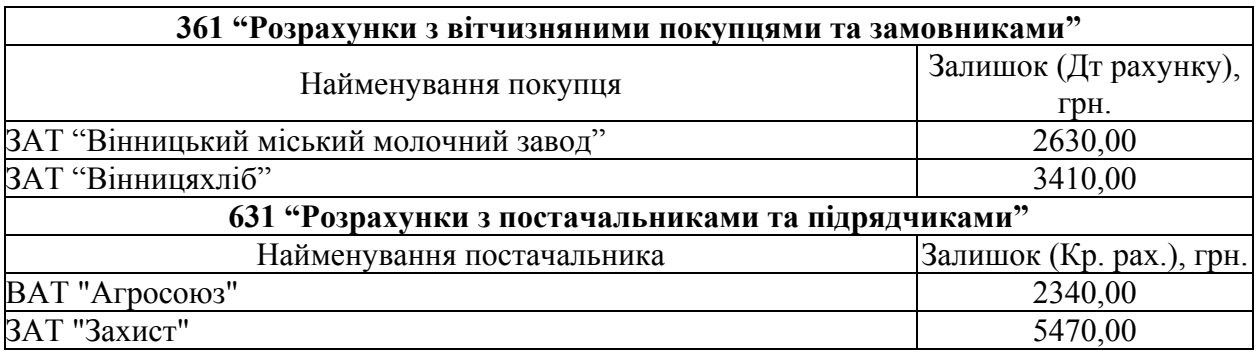

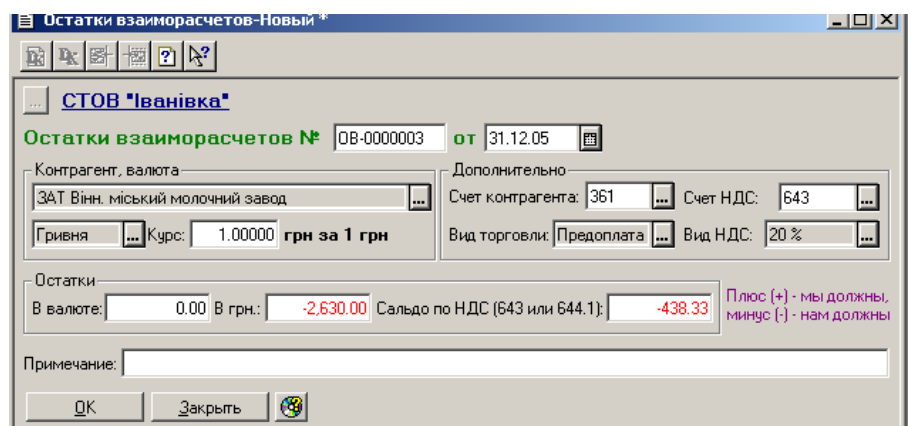

Рис. 13. Документ «Залишки взаєморозрахунків»

27.Відкрийте журнал "Інші: Введення залишків" та за допомогою кнопки "Друк руху" перегляньте проводки, що сформував документ.

28.Введіть залишки по заробітній платі, користуючись документом "Нарахування ЗП" з пункту меню "Документи: Зарплата" (рис. 14). Заповніть документ наступним чином:

- в стрічці "вид виплати" оберіть "Внесення залишків";

- в стрічці "рахунок оплати праці" - внесіть 661;

- для заповнення табличної частини натисніть кнопку "Заповнити". Прізвища співробітників внесіть із підпорядкованого довідника "Співробітники";

- стрічки по заборгованості внесіть в колонку "Залишається виплатити" самостійно згідно даних таблиці.

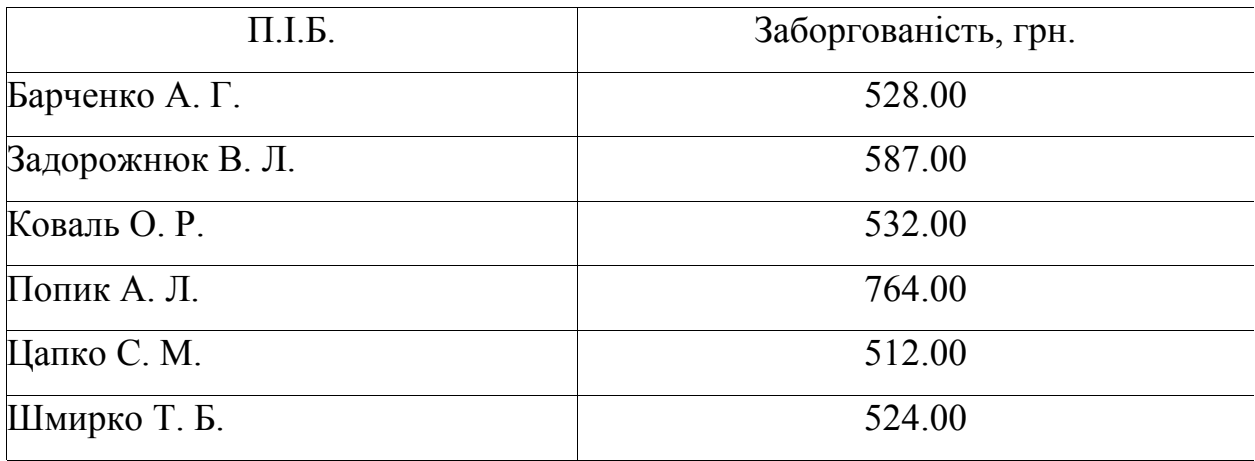

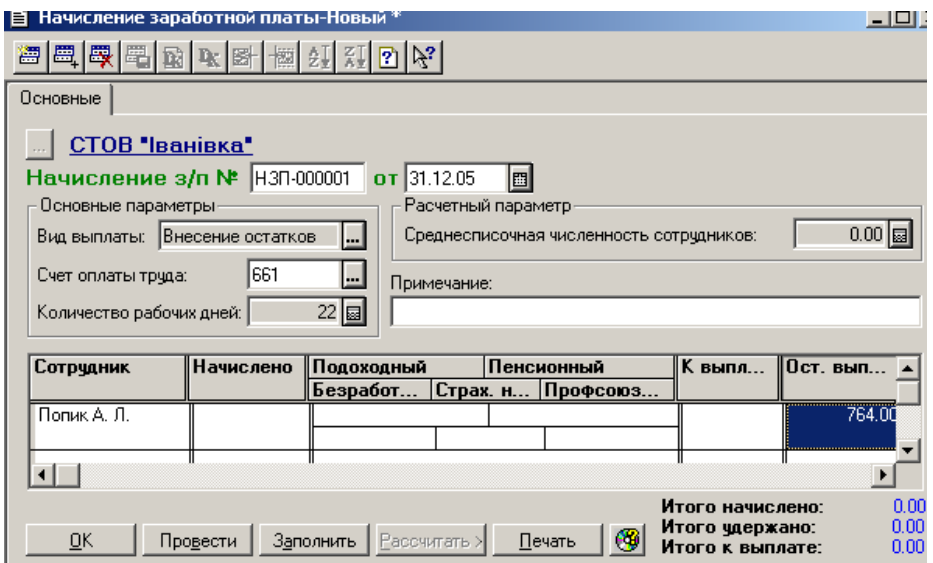

Рис. 14. Документ «Нарахування зарплати»

29.Після заповнення документу натисніть кл. "ОК" та проведіть документ.

30.Відкрийте журнал "Зарплата" та за допомогою кнопки "Друк руху" перегляньте проводки, що сформував документ.

31.Введіть початкові залишки коштів на розрахунковому рахунку. *Нагадаємо, що внесення залишків в програмі "1С:Бухгалтерія" здійснюється за допомогою допоміжних проводок, коли рахунок, по якому вводиться залишок, кореспондує позабалансовим допоміжним рахунком 00. Наприклад, залишки по дебету рахунку вводяться за кореспонденцією:*

*Дт рахунку ХХ*

*Кт рахунку 00,* 

*де ХХ – рахунок наякий вводиться залишок.*

Тому в нашому випадку обираємо опцію "Операція" з пункту меню "Документи" і натискаємо клавішу "Insert". Вводимо дані:

в стрічці Дт - обираємо рахунок 311;

в стрічці "Субконто Дт" з довідника "Рахунки нашої фірми: Безготівкові" - основний р/р;

- в стрічці Кт рахунок 00;
- в стрічці Сума 45000 грн.;
- в стрічці Коментар сальдо рахунку 311;

- в стрічці Фірма СТОВ "Іванівна";
- в стрічці "№Ж" СА (рис 15).

|    | <b>R</b> Операция - Новая () *<br>모미2                   |    |         |                     |     |             |        |                 |                       |            |  |
|----|---------------------------------------------------------|----|---------|---------------------|-----|-------------|--------|-----------------|-----------------------|------------|--|
|    | 圖<br>ĩш.                                                |    |         |                     |     |             |        |                 |                       |            |  |
|    | 31.12.05<br>图 Cymma:<br>0.00<br>N.<br>Документ:<br>OT:  |    |         |                     |     |             |        |                 |                       |            |  |
|    | введення залишку по рахунку 311<br>Содержание операции: |    |         |                     |     |             |        |                 |                       |            |  |
|    |                                                         | ⊪⊮ | Дт      | <b> Счбконто Дт</b> | ∥Кт | Счбконто Кт | Валюта | <b>Кол-во</b>   | Вал.счм.              | Сумма      |  |
|    |                                                         |    |         |                     |     |             | Kypc   | Комментарий     |                       |            |  |
|    |                                                         |    |         |                     |     |             |        | Фирма           |                       | <b>N-X</b> |  |
| ۰. |                                                         |    | TII 311 | основний р/р (грн.) | 100 |             |        |                 |                       | 45,000.00  |  |
|    |                                                         |    |         |                     |     |             |        |                 | введення сальдо р.311 |            |  |
|    |                                                         | .  |         |                     |     |             |        | СТОВ "Іванівка" |                       | CA         |  |
|    |                                                         |    |         |                     |     |             |        |                 |                       |            |  |
|    | ŌΚ<br>Закрыть                                           |    |         |                     |     |             |        |                 |                       |            |  |

Рис. 15. Введення операції вручну.

32.Відкрийте журнал операцій та перегляньте сформовані проводки.

33.Аналогічно вводимо залишки по іншим рахунках та субрахункам по відповідних субконто: 10, 13, 30, 40, 6411, 65.

| Назва               | Субрахунок | Початкова<br>вартість, грн | Знос, грн. |  |
|---------------------|------------|----------------------------|------------|--|
| Принтер             | 104        | 650                        | 120        |  |
| Комп'ютер           | 104        | 3400                       | 420        |  |
| Автомобіль "Газель" | 105        | 72000                      | 6300       |  |
| Будівля складу      | 103        | 380000                     | 65680      |  |

**10 "Основні засоби", 13 "Знос необоротних активів"**

34.Сформуйте "Оборотно-сальдову відомість" (пункт меню "Звіти") за 4 квартал попереднього року, при цьому включіть опцію "Дані про субрахунки". Перегляньте її, та звірте з початковими даними з балансу.

35.Використовуючи звіт "Аналіз рахунку по субконто" проаналізуйте рахунки 10, 30 та 66. Занотуйте висновки.

36.Сформуємо баланс в програмі "1С:Бухгалтерія". Для цього в пункті меню "Звіти: Регламентовані звіти" виберіть форму №2 "Баланс" та натисніть кн. "Відкрити". В верхній стрічці встановіть квартал за який формуємо баланс - "4 квартал", формат виводу – в грн., та натисніть кн. "Заповнити". Перегляньте створений баланс. *Нагадуємо, що даний документ*

*належить до обов'язкової звітності підприємства та залежить від існуючого законодавства (прив'язані до конкретних рахунків) і в цьому прикладі може давати некоректні результати.* 

# *Питання для самоконтролю*

1. Де знаходяться реквізити підприємств в програмі "1С:Бухгалтерія"? Чи можна їх редагувати?

2. Принципи побудови синтетичного обліку в "1С:Бухгалтерія".

3. Принципи побудови аналітичного обліку "1С:Бухгалтерія". Наведіть приклади.

4. Для чого створені довідники в "1С:Бухгалтерія"? Яке вони мають призначення?

- 5. В яких режимах можна заповнювати або змінювати довідники?
- 6. Скільки рівнів мають довідники "1С:Бухгалтерія"?
- 7. Принципи внесення залишків по рахунках в "1С:Бухгалтерія".
- 8. Методи аналізу ОСВ в "1С:Бухгалтерія".
- 9. Як відтворюються в ОСВ аналітичні залишки в "1С:Бухгалтерія".
- 10. Призначення кожного з пунктів меню "Звіти".